109 年度 AIS 電子化核銷作業:系統路徑說明

〔重要〕本系統僅能使用 Chrome 瀏覽器。

一、測試期系統操作路徑

員工愛上網 → 測試區 → 教育基金-電子請購暨核銷系統(測試區)

1. 【備註】 會計系統(AIS)測試機網址: https://training.moe.gov.tw 此系統僅能使用 IE 瀏覽器

二、正式上線系統操作路徑

員工愛上網 → 行政作業 → 教育基金-電子請購暨核銷系統

#### 二、登入系統(1/5) 入口(測試區) 愛上網->測試區->教育基金電子請購暨核銷系統(測試區)

## 員工愛上網行動版

員工愛上網密碼變更 登出

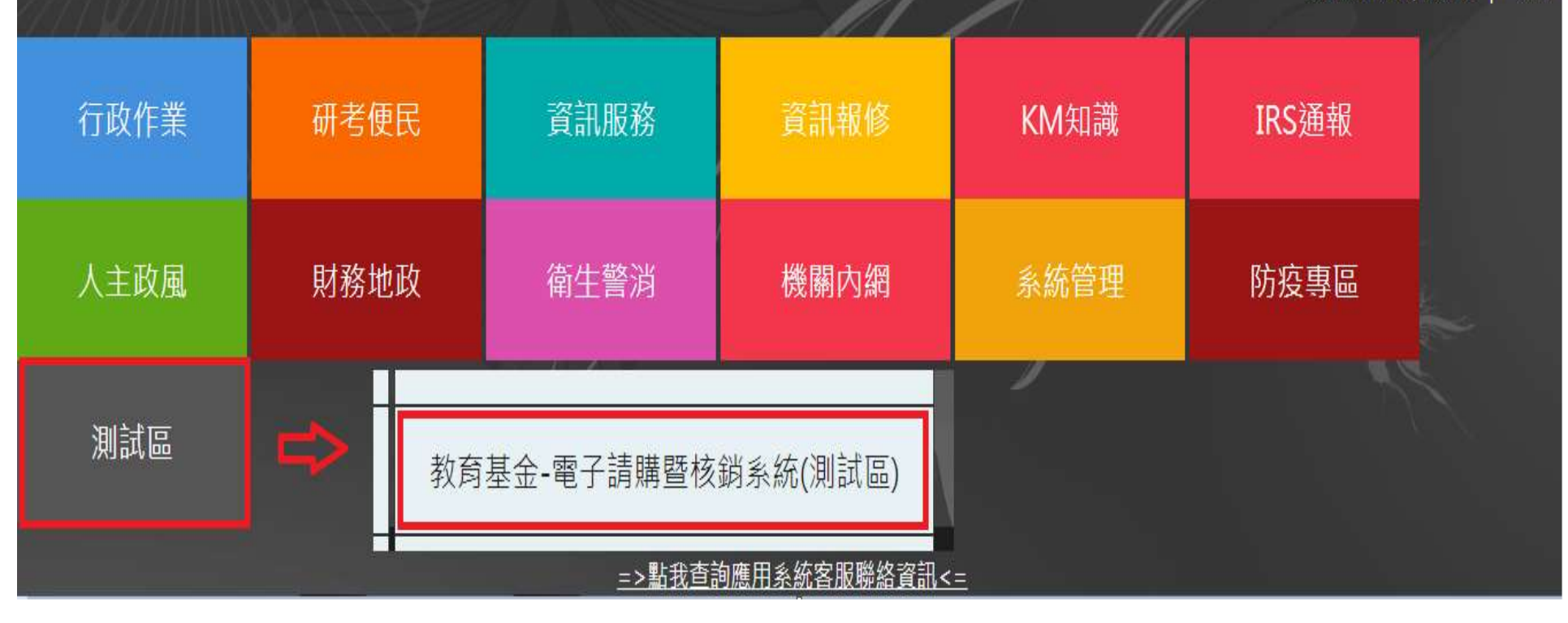

### 三、登入問題(1/2)

### 1. 可登入員工愛上網,但無法進入電子請購核銷系 統

說明: 本系統取用新公文系統 使用者資料(E-mail), 故無法登入時 ,須到新公文系統修正電子郵件資料。就是要跟員工愛上網的email一致。

#### 2. 員工愛上網無法登入

說明:員工愛上網帳號請確認有無問題。

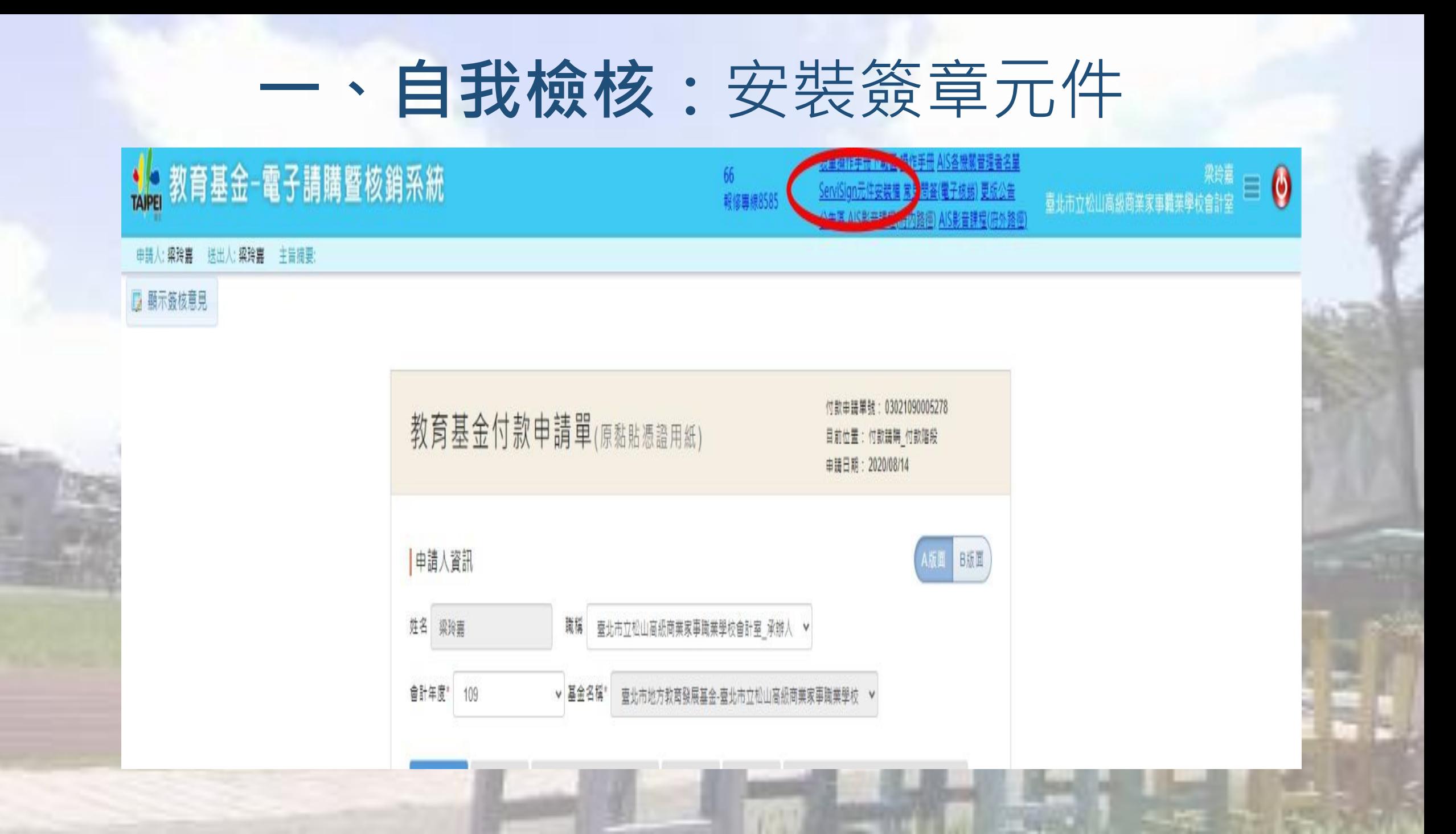

# **二、個人資料設定及代理人設定**(1/4)

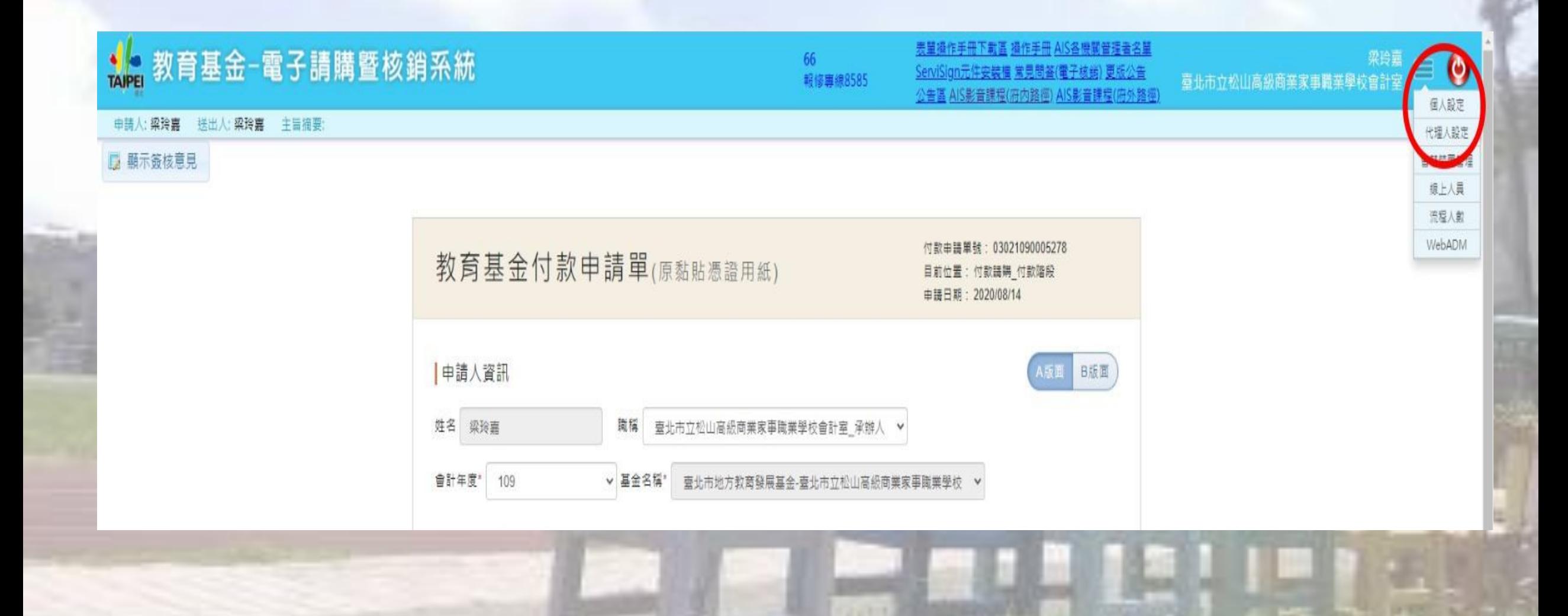

### **二、個人資料設定及代理人設定**(2/4) (主要職務須選擇所屬處室)

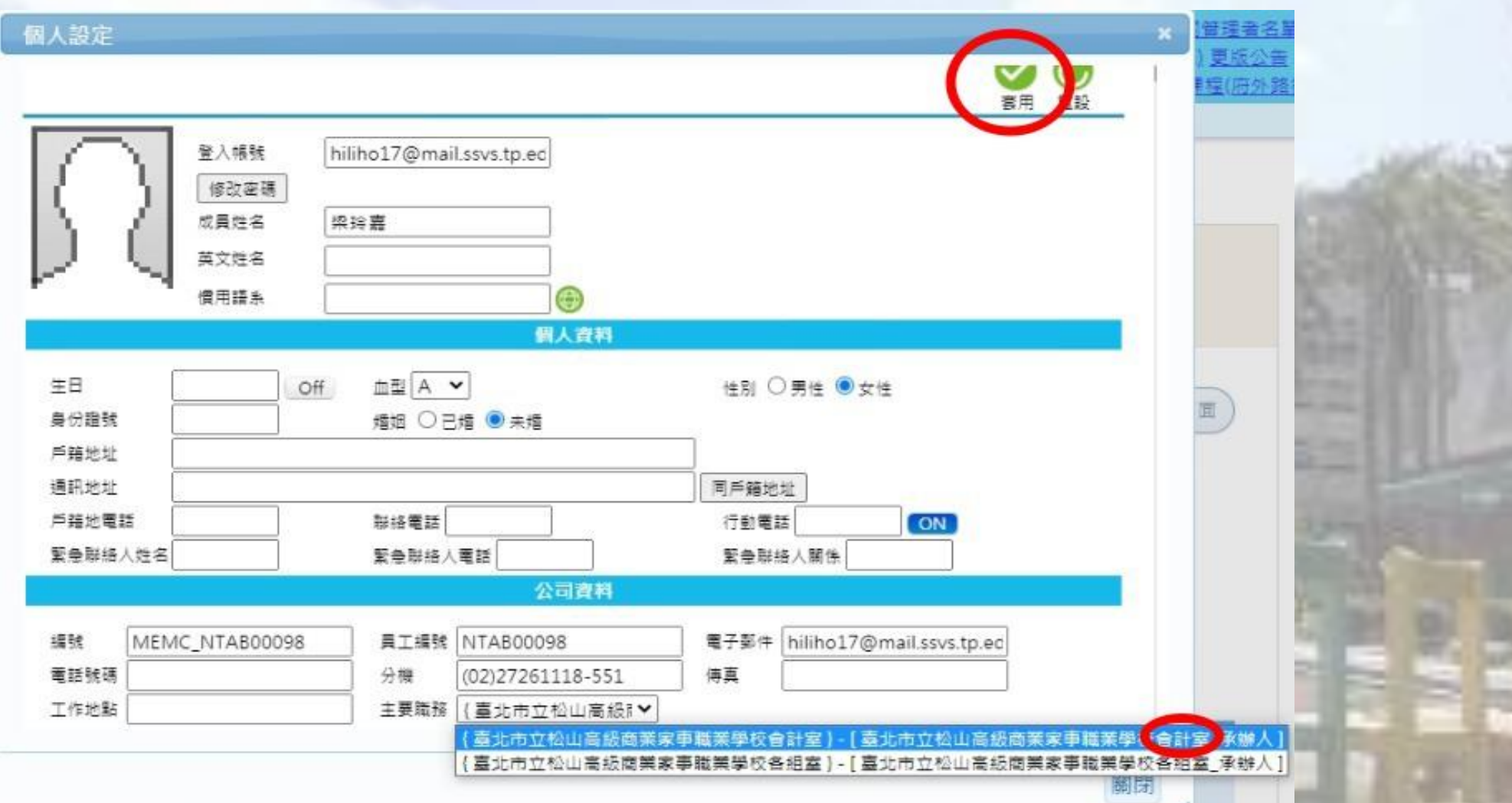

# **二、個人資料設定及代理人設定**(3/4)

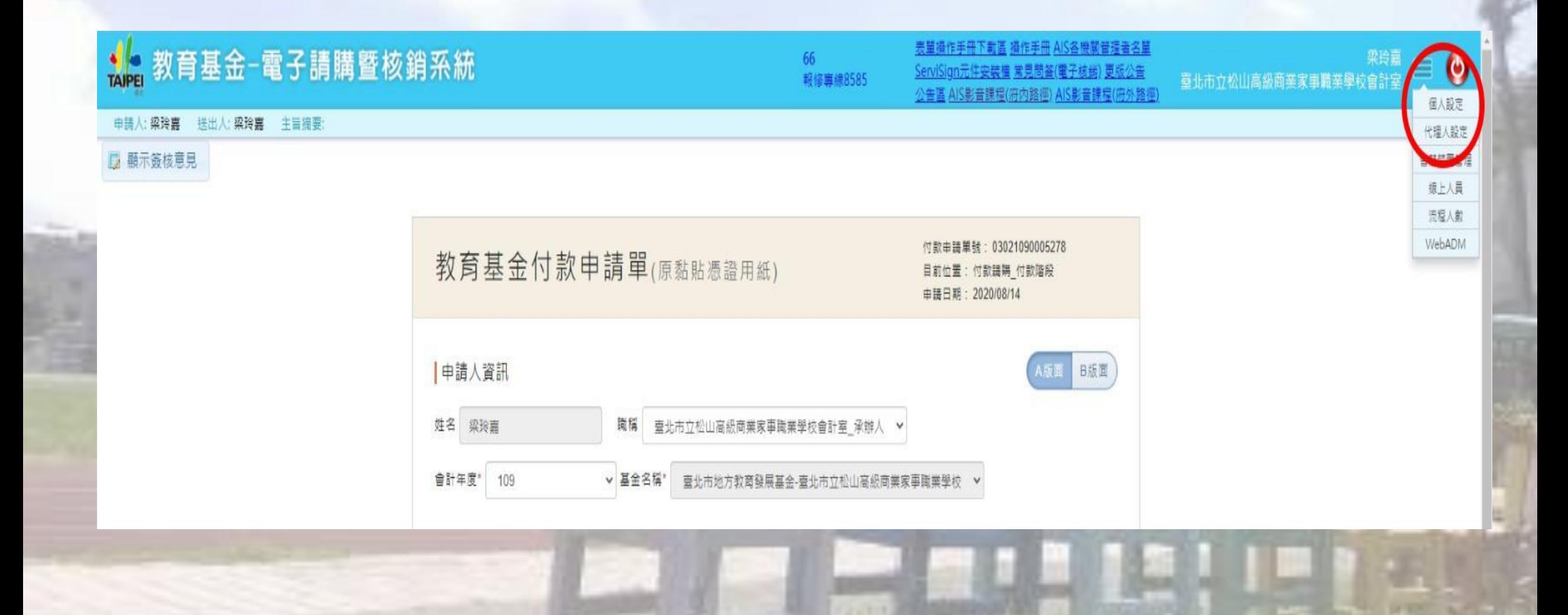

# **二、個人資料設定及代理人設定**(4/4)

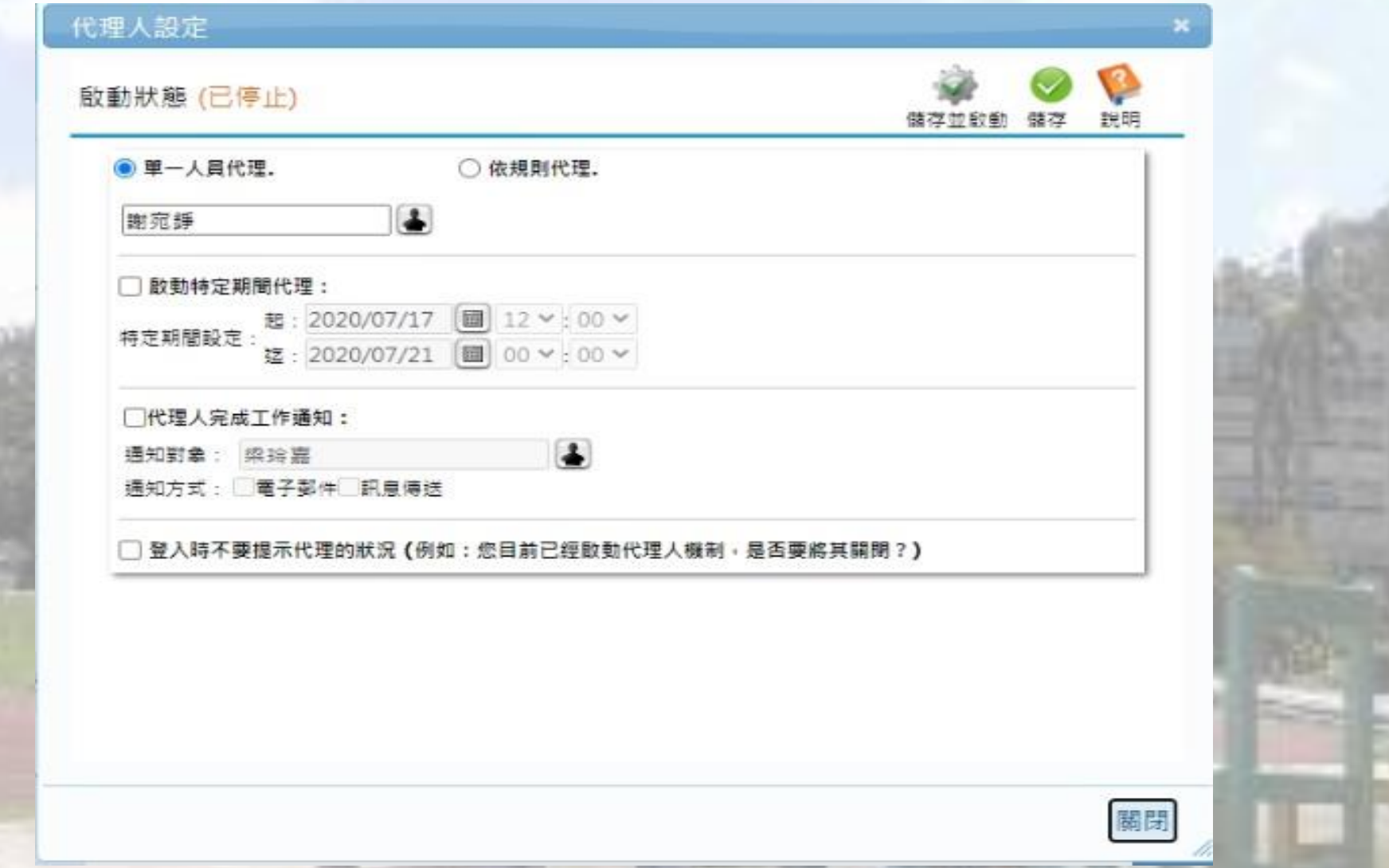